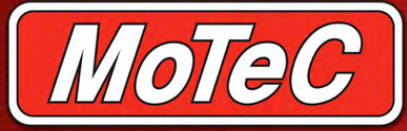

# **Loom, CDL3 to OBD-II Part No. 61197**

# **Specifications**

- $1.5m$  twi
- 22g Teflo
- Compatik configura
- Compatik in 2007 d (model s

### **Functions**

The OBD-II loom is a terminated adapter that joins the CDL3 terminated loom (#62203) to the standard on-board diagnostics port.

The OBD-II loom allows use of a selection of channels, this differs from car to car. Some of the common channels received are:

- Engine RPM
- Throttle position (engine)
- Engine temperature
- Manifold Absolute Pressure (MAP)
- Inlet air temperature
- Mass Air Flow (MAF)
- Barometric pressure
- Load point
- Exhaust temperature.

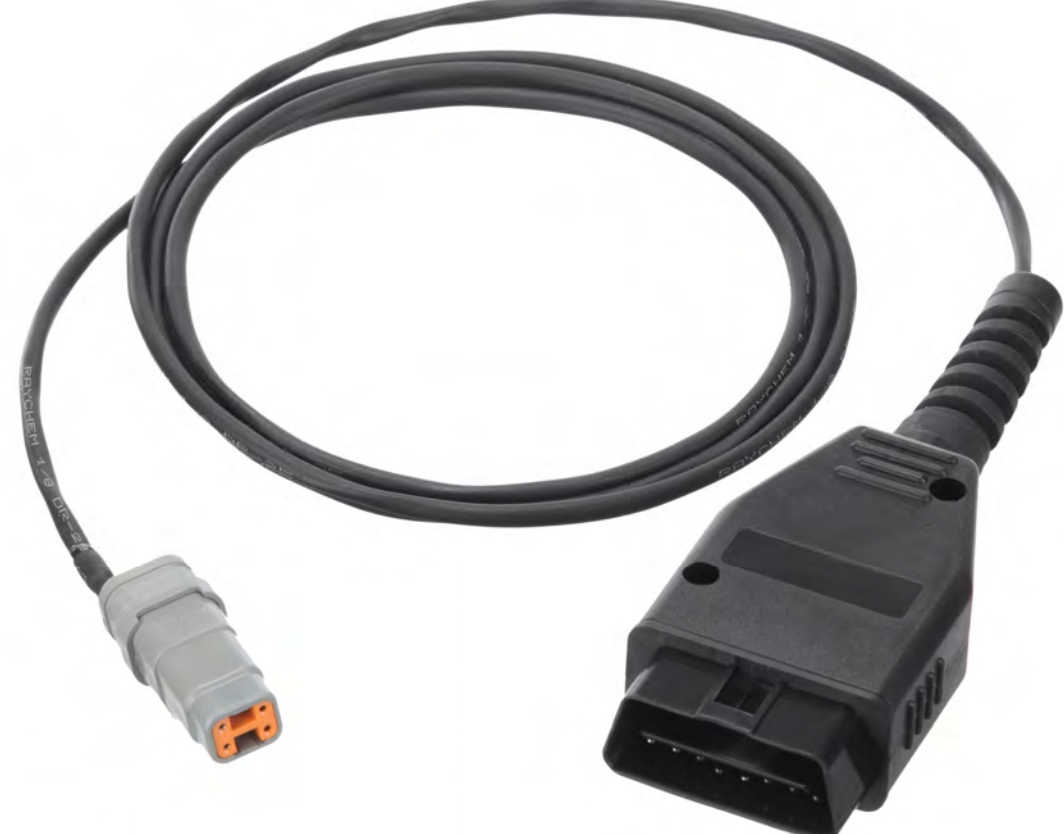

The supplied product may differ slightly to this image.

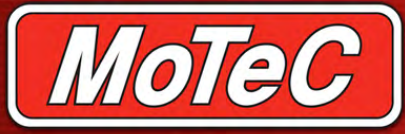

## **Loom, CDL3 to OBD-II Part No. 61197**

### **Installation**

The CDL3 to the CDL3 loo fitted to mos later, and so

There is no standard Theory socket in a r is in the driv some instan other cases removed.

#### **Installation** pre-configu

- 1. Plug in GPS. **D OBD-I**
- 2. Plug the into a s
- 3. Turn ig
- 4. Press a button correct the CDI<sup></sup> display *OBD-II* pre-con
- 5. Plug the *CDL3 to* connect
- 6. Find the in the  $r$
- 7. Start the comple

#### **Installation method – if CDL3 is NOT pre-configured**

- 1. Plug in the CDL3, SLM-C, buttons, and GPS. **DO NOT connect the CDL3 to OBD-II loom at this stage.**
- 2. Plug the cigarette lighter power adapter into a spare power supply socket.
- 3. Connect a laptop to the CDL3 using the provided Ethernet lead.
- 4. Start up CDL3 Dash Manager.
- 5. Select **Tools > Connection settings** in CDL3 Dash Manager, then select **ADD.**
- 6. Select the **Search** button.
- 7. Highlight the device displayed in the connected device window, and select the **Select** button.
- 8. Select **OK** on the new IP screen.
- 9. Select **OK** on the Connection settings screen.
- 10. Select **File > New**.
- 11. Select **CDL3 OBD2** configuration.
- 12. Select **Online > Send Configuration** to put the OBD-II configuration in the Dash.
- 13. Save the file with a new name, such as **"my start file"**
- 14. Choose **Yes** or **OK** to any warnings that display while this new configuration is sent to the Dash.
- 15. Press and hold the red button on the button loom for at least 5 seconds. If correctly configured, "OBD-II" displays on the CDL3. **NOTE:** if "OBD-II" does not display, do not plug in the *CDL3 to OBD-II loom.* Contact your dealer.
- 16. Plug the 4 pin DTMF connector on the *CDL3 to OBD-II loom* into the CDL3 loom connector labelled ECU.
- 17. Find the car's OBD-II connector, and plug in the mating connector.
- 18. Start the car. Installation should now be complete.